# **Indice generale** INTRODUZIONE AD ATECO.INFOCAMERE.IT..........................................................................2 INFORMAZIONI DI CARATTERE GENERALE............................................................................3 SEZIONE ELENCO ATTIVITA'.......................................................................................................5 SEZIONE RICERCA ATTIVITA'......................................................................................................7 COSTRUZIONE DELLA DESCRIZIONE ATTIVITA'....................................................................8 SEZIONE NORMATIVA ASSOCIATA ALLA ATTIVITA'..........................................................10

### **INTRODUZIONE AD ATECO.INFOCAMERE.IT**

Questo sw consente alle imprese ed ai professionisti intermediari coinvolti nella presentazione delle denunce inerenti le variazioni di attività al Registro imprese:

1) di ricercare uno o più codici ATECO - ISTAT 2007 , associati alle attività esercitate, che l'impresa intende dichiarare al Registro delle Imprese ( R.I.)

la ricerca può essere effettuata in due modalità:

- nell'ambito della Sez. "RICERCA ATTIVITA'": attraverso l'inserimento di una frase che descrive la propria attività, si ottengono i codici di riferimento (i criteri da seguire per la costruzione della frase sono specificati nel capitolo relativo alla sezione)
- nell'ambito della Sez. "ELENCO ATTIVITA'": dove è possibile consultare direttamente i codici ATECO completi di declaratoria, note di inclusione, note di esclusione e note introduttive delle sezioni, divisioni e gruppi di codifica - attraverso una navigazione nell'ambito di un menu a 3 livelli (vedi capitolo relativo alla sezione per tutti i dettagli)
- 2) in base ai codici individuati il sw consente di individuare una descrizione attività basata sulle declaratorie e le note di inclusione dei codici: tale funzionalità si rende disponibile come operazione di "finalizzazione" alla attività di ricerca dei codici (sia operando mediante "RICERCA ATTIVITA'", sia operando mediante "ELENCO ATTIVITA'")
- 3) sempre in base ai codici individuati il sw consente di conoscere le norme associate, i requisiti richiesti all'Impresa e i documenti (autorizzazioni, licenze, etc.) che devono essere presentati, per effettuare correttamente le denuncie al Registro;

anche alla normativa si può accedere come completamento alla attività di ricerca dei codici, oppure si può accedere direttamente tramite la Sez. "RICERCHE NORMATIVE"(vedi capitolo relativo alla sezione per tutti i dettagli)

### **INFORMAZIONI DI CARATTERE GENERALE**

### Divisioni ATECO presenti del SW

Coerentemente alla impostazione più generale del Registro in materia ATECO, la ricerca dei codici non avviene tenendo presente tutte le 91 divisioni Ateco 2007.

Non sono infatti contemplate le divisioni 84, 94, 97, 98, 99, in quanto inerenti ad ambiti di attività non d'impresa (sono relative all'azione di: AMMINISTRAZIONE PUBBLICA, ORGANIZZAZIONI ASSOCIATIVE, ATTIVITÀ DI FAMIGLIE E CONVIVENZE, ORGANISMI EXTRATERRITORIALI).

### Codici Ateco presenti del SW -

In questo sw sono presenti solo i codici ATECO ISTAT 2007 ver. R.I di maggior dettaglio per le varie attività. Può trattarsi di codici di 6 cifre, per le attività più dettagliate, o codici a 5 o 4 o 3 cifre, quando vi è meno dettaglio (ci sono 3 casi in cui il massimo dettaglio è il codice di divisione a 2 cifre: div.12, 35, 36),

Per tutte le divisioni presenti, non sono quindi disponibili i codici ATECO di divisione (salvo l'eccezione sopra citata) e di livello intermedio esistenti per le varie attività.

Si ricorda che stessa scelta operativa (utilizzo dei soli codici di maggior dettaglio) vale per Agenzia Entrate (A.E.).

### Formato R.I. dei codici (e formato A.E.)

Si fa presente che nel R.I. e quindi anche in questo sw, i codici sono rappresentati solo attraverso le proprie cifre significative e distintive (che come già detto possono essere, a seconda del livello di dettaglio individuato da Istat nelle varie aree, generalmente 3, 4, 5 o 6 cifre), a differenza del sistema utilizzato da Agenzia Entrate (A.E.) che prevede, qualora non si tratti di codici che dispongono di 6 cifre significative, l'aggiunta di 1 o 2 o 3 zeri finali in modo da esprimere tutti i codici in formato di 6 cifre.

 $E<sub>c</sub>$ .

codice di 3 cifre significative nel formato R.I.: 14.2 CONFEZIONE DI ARTICOLI IN PELLICCIA

stesso codice di 3 cifre significative nel formato A.E.: 14.20.00 CONFEZIONE DI ARTICOLI IN PELLICCIA

(ISTAT, rappresenta tutti i codici, sia nel formato qui definito di tipo R.I. sia nel formato A.E.)

### Rappresentazione dei codici nel sw

Il codice, è rappresentato completo di declaratoria, note di inclusione e note di esclusione

Es.:

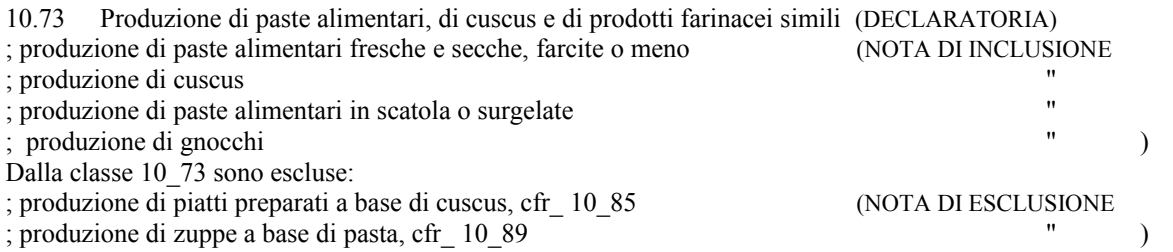

Ciò consente di prendere visione completa dei contenuti del codice e quindi di decidere in base a tutte le informazioni disponibili in ATECO, se tale codice sia effettivamente quello che rappresenta o meno la propria attività.

#### Ma quali sono le attività oggetto di codifica ?

Ovviamente non si pretende certo di dare una risposta esaustiva al quesito in quest'ambito. Visto che nella realtà le "situazioni d'impresa" sono talmente varie e differenziate, che probabilmente non è neppure possibile sintetizzare una definizione o regola che valga sempre, comunque ed in ogni caso.

Quanto segue rappresenta quindi solo un "tentativo" di fornire qualche indicazione orientativa e di stabilire qualche distinguo utile per la definizione di un primo livello di risposta:

#### Non tutte le attività considerate da un punto di vista generale del termine sono oggetto di codifica ATECO.

Sono oggetto di codifica solo le attività che caratterizzano il bene o il servizio offerto sul mercato dall'impresa e che costituiscono l'output del processo di lavorazione dell'impresa (sia esso agricolo o manufatturiero, commerciale etc. ); in genere questo sono definite come "attività esterne".

Per converso, non sono oggetto di codifica le attività in genere definite come "interne", intese come quelle attività (qualsiasi esse siano) che si pongono in essere nell'ambito del processo di lavorazione e di funzionamento dell'impresa in generale, ma che non ne costituiscono l'output (nel senso già sopra visto)

E' bene far presente che in generale, non esistono tipologie di attività che in assoluto possono o non possono essere oggetto di codifica (sempre esterne o sempre interne), ma piuttosto vale che qualsiasi tipo di attività (salvo forse qualche eccezione) possono essere "esterne" o "interne" a seconda del contesto specifico in cui si pongono.

Come si può vedere dagli esempi che seguono, uno stesso tipo di attività (o forse si dovrebbe meglio dire: un certo tipo di attività che in genere si definisce con lo stesso termine) può essere esterna o interna in rapporto al contesto in cui si pone.

Esempi.:

attività (sottolineate) che non sono oggetto di codifica, in quanto attività da considerarsi interne:

. vendita in rapporto a propria produzione, . progettazione dei prodotti realizzati, . installazione del macchinario prodotto e venduto, . amministrazione della propria impresa, il proprio magazzino merci

attività (sottolineate) che sono oggetto di codifica:

vendita in quanto commercio, studio di progettazione, installazione impianto idraulico, servizi di amministrazione c/terzi, magazzino merci c/terzi

### **SEZIONE ELENCO ATTIVITA'**

#### La logica dei menu

In questa sezione, lo strumento principale per la ricerca dei codici è costituito da un menu a 3 livelli, attraverso il quale si individuano e raggruppano le attività e i relativi codici.

Le voci dei menu sono costruite nel tentativo di informare il più possibile sul contenuto dei codici a cui le voci danno accesso (ciò spiega la presenza di alcune voci piuttosto lunghe...), al fine di consentire scelte, per quanto possibile, "mirate".

Il menu di primo livello consente di fare la prima scelta tra 18 voci di macro settore, ognuna delle quali dà accesso ad un menu di livello intermedio, dove il macro settore di attività già individuato viene scomposto in un numero variabile di sotto settori, a seconda della numerosità di ambiti di attività contemplati e a seconda delle complessità di ogni rispettivo ambito.

In alcuni casi, quando il macro settore non è cosi complesso..., non si è ritenuto necessario considerare un menu intermedio (secondo livello) e si passa quindi direttamente dal menu di primo livello a quello finale (menu di terzo livello). In tali casi il SW presenta un secondo livello/menu "fittizio", costituito sempre dalla stessa voce presente anche nel menu di primo livello (in altre parole, per giungere al livello/menu finale, si rende necessaria una doppia selezione della stessa voce al primo e al secondo livello) (es.: ATTIVITA' IMMOBILIARI )

Giunti al codice si rende disponibile la declaratoria e le note di inclusione.

Mentre le note di esclusione si ottengono selezionando la label " Note esclusione", disposta appena sotto ad ogni codice.

Dalle note di esclusione è possibile accedere direttamente ai codici citati in esse, "clikkando" direttamente sulla etichetta di rappresentazione degli stessi (es. cfr\_49.5) (che appare di colore rosso)

Occorre precisare, che non sempre (in ATECO e quindi nel sw) il codice di rimando indicato nella nota di esclusione è un codice di maggior dettaglio, ma può essere un codice di livello intermedio.

In tal casi il sw metta a disposizione tutti i codici di massimo dettaglio relativi a quel codice intermedio (quest'ultimo, come già sopra detto non c'è in questo sw).

Ad es, se il codice di rimando è 43.29, che non è un codice di massimo livello, il sw mostra:

43.29.01 Installazione, riparazione e manutenzione di ascensori e scale mobili

- ; installazione in edifici o in altre opere di costruzione di: ascensori, scale mobili inclusa riparazione e manutenzione
- 43.29.09 Altri lavori di costruzione e installazione NCA
	- ; installazione in edifici o in altre opere di costruzione di: porte automatiche e girevoli, parafulmini, sistemi di aspirazione
	- ; installazione di impianti pubblicitari, impianti pubblicitari,
	- ; installazione di cancelli automatici
	- ; installazione di insegne elettriche e non
	- ; installazione di impianti luci ed audio per manifestazioni

In modo da poter verificare quale sia il codice d'interesse.

N.B.: si fa presente anche, che sono presenti casi in cui nella nota di esclusione non è indicato quale sia il codice di riferimento, non è quindi possibile per il sw effettuare il rinvio diretto a tale codice. In tali casi (in realtà non ce ne sono molti) sarà quindi necessario prendere nota di tale attività e giungere ad essa tramite navigazione sui menu. Oppure utilizzando la ricerca per parole.

### La ricerca per parole

Per completezza, in questa sezione è anche presente una funzione di ricerca dei codici in base a ricerca per parole. (posizionata sotto ai menu)

Tale ricerca, se effettuata prima di aver scelto il macrosettore (nell'ambito del menu di primo livello) comprende l'intera codifica Ateco, se invece si effettua dopo aver individuato il macrosettore, oppure dopo aver scelto ulteriormente dei sottoambiti (dal menu di secondo livello o terzo), la ricerca comprende solo i codici relativi all'ambito individuato e prescelto.

La ricerca per parole può sembrare "di primo acchito" un vantaggio assoluto e in effetti, a volte, essa può risultare sicuramente utile.

Ma occorre anche considerare i vari inconvenienti insiti nell'utilizzo di tale tecnica:

- in ATECO non sono presenti tutti i vocaboli esistenti, possibili ed immaginabili. Potrebbe quindi succedere, ricercando un'attività secondo un determinato vocabolo, non trovando alcun riscontro, di concludere che tale attività non è contemplata. Ma in realtà molto spesso non è cosi, in quanto l'attività c'è ma è descritta utilizzando altro termine, un sinonimo o lo stesso termine "declinato" in modo diverso. La casistica da questo punto di vista è molto variegata.

Solo qualche esempio:

- si cerca produzione di scarpe e non si trova nulla perché in ATECO esiste produzione di calzature
- si cerca produzione di serramenti e non si trova nulla perché in ATECO esiste produzione di porte e finestre
- si cerca produzione di filtri industriali e non si trova nulla perché in ATECO esiste fabbricazione di apparecchi per filtrare
- non è infrequente che uno stesso vocabolo abbia significati diversi in relazione al contesto in cui è utilizzato, è quindi probabile che effettuando una funzione di ricerca come quella qui disponibile, per singoli termini, non essendo spesso possibile circoscrivere sufficientemente il contesto con un singolo vocabolo, si ottengano risultati del tutto eterogenei (e magari anche molti risultati…) , che rendono necessario poi l'analisi di tali risultati per capire se e quale di essi corrisponda a quello voluto.

*Per quanto detto, si ritiene opportuno consigliare l'utilizzo della ricerca per parole solo in via accessoria e, in particolare, si sconsiglia nel caso in cui non si abbia alcuna esperienza e conoscenza di ATECO.* Solo quando sarà consolidata una certa esperienza in tal senso, potrà risultare agevole e privo di troppi rischi, l'utilizzo della ricerca per parole.

In ogni caso può essere utile effettuare le ricerche per più sinonimi, forme verbali in luogo di sostantivi, vocaboli troncati (escludendo i caratteri finali che creano la distinzione tra singolare e plurale), etc.

*Meglio, in ogni caso, utilizzare tale tecnica solo dopo aver effettuato almeno la scelta del macrosettore, in modo da escludere a priori risultati sicuramente non utili.*

### Vai al codice ( e consultazione di aree di codifica)

Sempre in questa sezione, attraverso la funzione "vai al codice" (adiacente a quella di ricerca parole), è possibile, in tutti i casi in cui il codice è già noto, di giungere alla consultazione dello stesso evitando sia i menu e sia la ricerca per parole, cioè digitando direttamente il codice d'interesse.

La funzione si presta anche nel caso in cui si intenta prendere visione di tutti i codici appartenenti ad una intera area di codifica di interesse.

Allo scopo è sufficiente digitare le cifre che contraddistinguono la divisione (2 cifre) o il gruppo (3 cifre) o la classe (4 cifre) d'interesse, per ottenere la visibilità di tutti i codici che sono relativi a tale divisione, gruppo, classe di codifica.

### Note di sezione, divisione e gruppo.

Oltre a prendere visione completa dei contenuti del codice, è anche possibile prendere visione di quanto indicato nelle note introduzione alle sezione, divisione e gruppo, attraverso l'utilizzo della label "Vai alle note di sezione divisione e gruppi" (in alto sulla destra)

Spesso le considerazioni e i criteri indicati in queste note si ritrovano declinati anche a livello di codice (nelle note di inclusione / esclusione), ma talvolta in esse sono fornite considerazioni e criteri di orientamento che poi non trovano un preciso riscontro a livello di codice.

E' quindi utile avere la possibilità di consultare anche questo tipo di contenuto offerto da ATECO.

Il sw consente l'accesso a tutte le note quanto ci si trova sul menu principale.

Effettuata invece la scelta di 1<sup> $\land$ </sup> e poi di 2 $\land$ , di 3 $\land$  livello, sono proposte solo le note inerenti al gruppo di attività (o alla singola attività) nei vari casi.

*Si fa presente comunque che non sono rese disponibili tutte le note di sezione, divisione e gruppo presenti in ATECO, ma solo quelle che si è ritenuto avere contenuti significativi.*

### **SEZIONE RICERCA ATTIVITA'**

Il servizio permette di ricercare l'attività svolta dalla imprese, individuandola tra quelle che l'ISTAT ha classificato secondo lo standard ATECO, semplicemente digitando una frase che esprime in forma libera l'attività dell'impresa.

Questa frase viene analizzata da un sistema esperto che analizza il significato semantico della frase e poi lo ricerca nei contenuti delle classificazioni ATECO delle attività.

Qualora l'impresa svolga più attività si consiglia di utilizzare lo strumento digitando una attività per volta in quanto occorrerà per ciascuna finalizzare la ricerca con la definizione della descrizione attività e della normativa REA associata.

Per individuare l'attività con maggiore probabilità, consigliamo di comporre la frase con uno dei seguenti criteri:

#### **- una frase compiuta contenente due chiari concetti:**

- $\triangle$  cosa faccio (nel senso produco, vendo, progetto, coltivo etc.)
- il prodotto o il servizio di interesse (bulloni, cereali, pubblicità, assicurazioni, etc.)
- **un mestiere (elettricista, antiquario, etc)**
- **un esercizio ben identificabile (pizzeria, pasticceria, etc)**

I risultati possono essere di vario tipo:

- . ottengo un codice ATECO
- . ottengo una lista di codici ATECO
- . ottengo una lista di 'macroattività' e navigando su queste arrivo al codice ATECO
- . ottengo dei codici ATECO ma anche una lista di macroattività da navigare
- . non ottengo risultati e devo quindi affinare

#### **Il prodotto rilasciato in ottobre 2012 è una prima versione che avrà nei prossimi mesi una continua evoluzione e affinamento delle ricerche.**

L'utente dovrà, individuata la propria attività, comporre la descrizione attività e ottenere le norme associate utilizzando le funzionalità appropriate.

Si fa presente che **non sono ancora disponibil**i le ricerche per le attività collegate a:

Attività legali e contabilità, direzione e consulenza aziendale, architettura e ingegneria, analisi tecniche, ricerca scientifica, pubblicità e ricerche di mercato, design, fotografia, traduzione e interpreti, consulenze agrarie e in materia di sicurezza, altre attività professionali, veterinari (Div 69-75)

noleggio, agenzia di viaggio, ricerca personale, vigilanza e investigazione, servizi per edifici e paesaggio, supporto funzioni d'ufficio a a imprese (Div. 77- 82)

 $\triangle$ istruzione, assistenza sanitaria e sociale (Div. 85-88)

### **COSTRUZIONE DELLA DESCRIZIONE ATTIVITA'**

Individuato il codice di interesse tramite l'utilizzo della Sez Ricerca Attività o della Sez. Elenco Attività e dopo averlo selezionato ( doppio click sul codice) (il codice viene circoscritto da un perimetro verde), il SW rende possibile l'accesso alla funzione di costruzione della descrizione attività (cosi come a quella della consultazione delle norme associate).

Selezionando la funzione "vai a descrizione attività" (anch'essa presentata in verde), si rende disponibile l'utilizzo delle due "aree" che consentono appunto la costruzione della descrizione:

- Descrizioni attività
- Nota aggiuntiva

A questo punto, la declaratoria del codice ed ogni sua nota di inclusione risulta opzionabile (click sul " + ") separatamente, in modo da selezionare le componenti che meglio rappresentano l'attività di interesse.

Le componenti selezionate sono riportate automaticamente nell'area "Descrizione attività", nel cui ambito sarà possibile , eliminare del testo in quanto afferenti a sotto-attività non di interesse.

Nel caso si intenda procedere a tali decurtazioni di testo, è molto importate procedere con grande attenzione e cautela, al fine di non eliminare quelle "caratteristiche" peculiari nel codice, che consentono di mantenere un collegamento "certo e inequivocabile" tra il codice scelto e la descrizione attività che si va a costruire.

 $E_S$ .

- nel caso di un codice di manifattura prodotto: non eliminare la indicazione del materiale o la tipologia di prodotto;

- nel caso di manifattura macchinario: non eliminare la tipologia di macchina e/o la destinazione d'uso o il settore di impiego;

- nel caso di commercio: non eliminare le connotazioni di "al dettaglio" piuttosto che "all'ingrosso" o "ambulante" o le specifiche di prodotto;

- nel caso di servizio: non eliminare le caratteristiche essenziali che individuano la "natura" del servizio reso,

- nel caso del noleggio: non eliminare la specifica che se si tratta di noleggio "con" o "senza" operatore,

Sempre al fine di non compromettere il significato della descrizione che si va costruire, in rapporto al codice che la rappresenta, non è possibile aggiungere nuovo testo nell'ambito dell'area "Descrizione attività".

Azione (inserire testo) che si rende possibile invece nell'ambito dell'area "Nota Aggiuntiva". Prevista appositamente per consentire all'utente di fornire ulteriori specifiche e connesse all'attività individuata che ritiene opportuno fornire sulla attività da descrivere.

Deve essere chiaro però, che quanto indicato in "Nota Aggiuntiva" non è da considerarsi come elemento utilizzabile per il riscontro tra descrizione attività e il codice scelto di riferimento.

### Codici N.C.A

I codici N.C.A. vengono utilizzati per quelle attività/prodotti non classificati altrove, cioè non individuati in modo specifico in altri codici.

Pertanto la declaratoria di tali codici non è sufficientemente "autoesplicativa",

(es.: 43.99.09 Altre attività di lavori specializzati di costruzione n.c.a. 82.99.99 Altri servizi di sostegno alle imprese n.c.a.

(a volte con essa si individua solo l'appartenenza ad un settore di attività e a volte neppure il settore in modo sufficientemente specifico),

e quindi, a differenza degli altri codici, la declaratoria non risulta selezionabile ai fini della costruzione della descrizione attività.

Con questi codici ci si potrà trovare nelle seguenti due situazioni:

a) se si intende utilizzare tale codice, in quanto si individua nell'ambito delle note di inclusione dello stesso la attività di proprio interesse, sarà sufficiente selezionare la nota di interesse e procedere alla costruzione della descrizione attività come già sopra descritto per altri codici;

b) se si intende utilizzare tale codice, in quanto l'attività non risulta "censita" in nessun altro codice (declaratoria e note) della divisione di appartenenza, allora, non potendo per essa utilizzare la declaratoria e non essendo utile utilizzare alcuna nota di inclusione, è necessario indicare la attività in una terza area, la "Specifica per N.C.A", che il sw mette a disposizione appositamente solo per i codici N.C.A.

(in tale ipotesi infatti se non si indicasse nulla nella nota di specifica, la descrizione attività resterebbe vuota)

(in altre parole: per questi codici sarà obbligatorio: o selezionare almeno una nota, o descrivere almeno nell'area "Specifica per N.C.A")

### **SEZIONE NORMATIVA ASSOCIATA ALLA ATTIVITA'**

Questo servizio contiene una base informativa, definita dalle Camere di Commercio, che indica le normative associate a ogni attività.

Le attività indicate sono tutte e solo quelle che possono essere iscritte nel REA / Registro Imprese.

Questo servizio indica le normative associate alle attività classificate secondo lo standard ATECO. Si sono cioè mappate le norme rispetto ad una codifica della attività ATECO per cui:

- in certi casi è molto più dettagliata la codifica economica ATECO rispetto alla normativa (vedi ad esempio i codici ATECO del commercio all'ingrosso molto numerosi rispetto ad una sola normativa del commercio)
- in altri casi la codifica ATECO contiene più normative e quindi servono ulteriori indicazioni della attività (vedi ad esempio 01.11.1 in cui ci sono norme diverse per la coltivazione dei cereali rispetto alla attività di produzione di sementi di cereali).

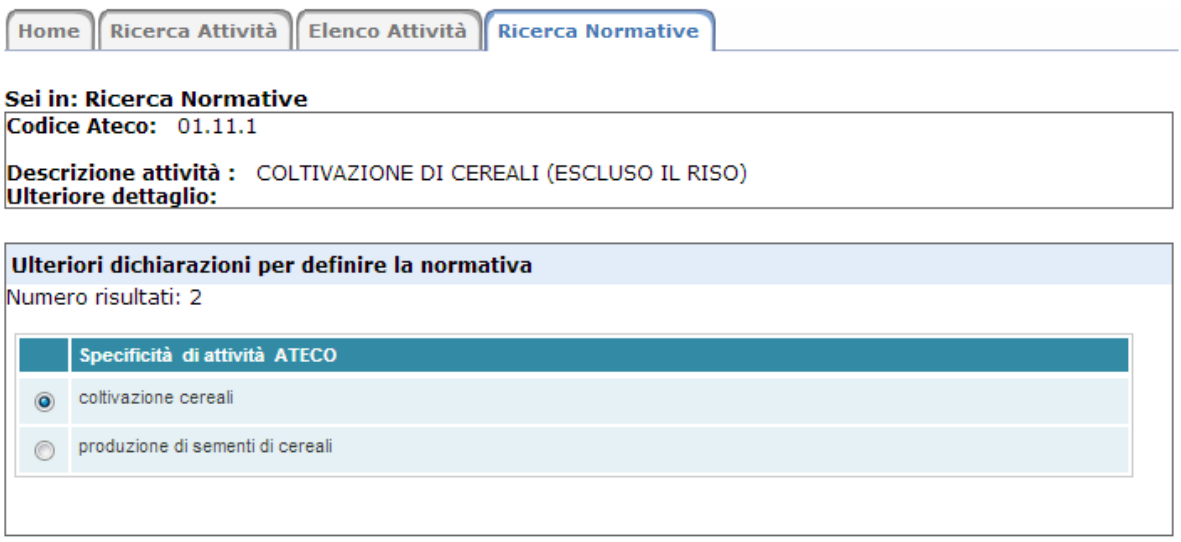

Questa banca dati inoltre contiene le informazioni riguardanti la documentazione richiesta dalla Camera di Commercio, in sede di istruttoria, relativa alla denuncia di variazione attività.

Ad Ogni norma viene quindi associata l'informazione riguardante i documenti che la Camera richiederà in fase istruttoria. Non sono per il momento indicati i controlli sulla modulistica del Registro Imprese. Per queste ulteriori informazioni si rimanda ad una versione di fine 2012 che permetterà di agganciare ad ogni codice ATECO la documentazione dei settori di attività presenti su www.impresainungiorno.gov.it*/*.

Le informazioni di questa banca dati 'normativa REA' sono:

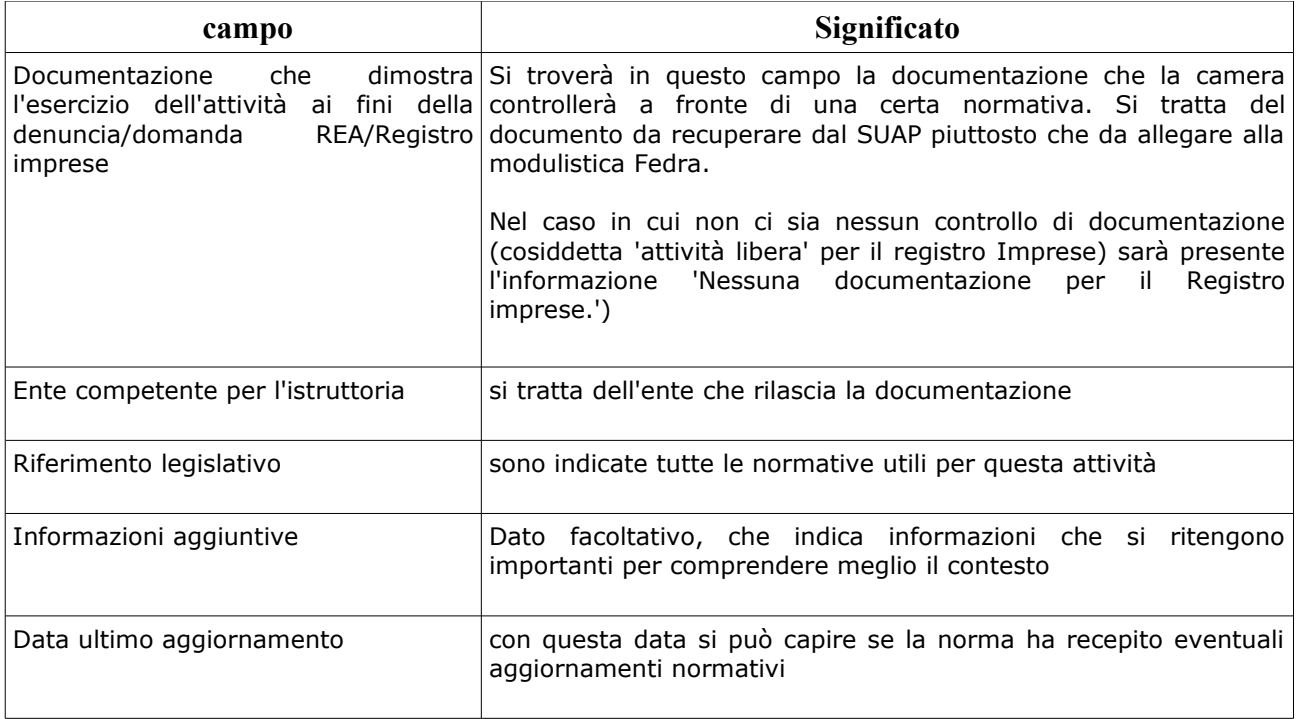

Le norme di riferimento sono normalmente quelle nazionali e quindi valide in tutte le Camere di Commercio, ma qualora esistano anche delle normative regionali che cambiano o adeguano le indicazioni nazionali si è deciso di indicare solo quelle che comportano differenze su due informazioni:

− Documentazione che dimostra l'esercizio dell'attività ai fini della denuncia/domanda REA/Registro imprese

(ad esempio si tratta di una autorizzazione a livello nazionale, mentre a livello della regione VENETO è una SCIA)

− Ente competente per l'istruttoria

(ad esempio il documento è rilasciato dall'ASL secondo la norma regionale mentre a livello della regione LOMBARDIA è il comune)

per ogni codice ATECO vengono indicate anche le eventuali norme regionali, per cui sarà necessario selezionare la regione di interesse per poter ottenere le informazioni complete.

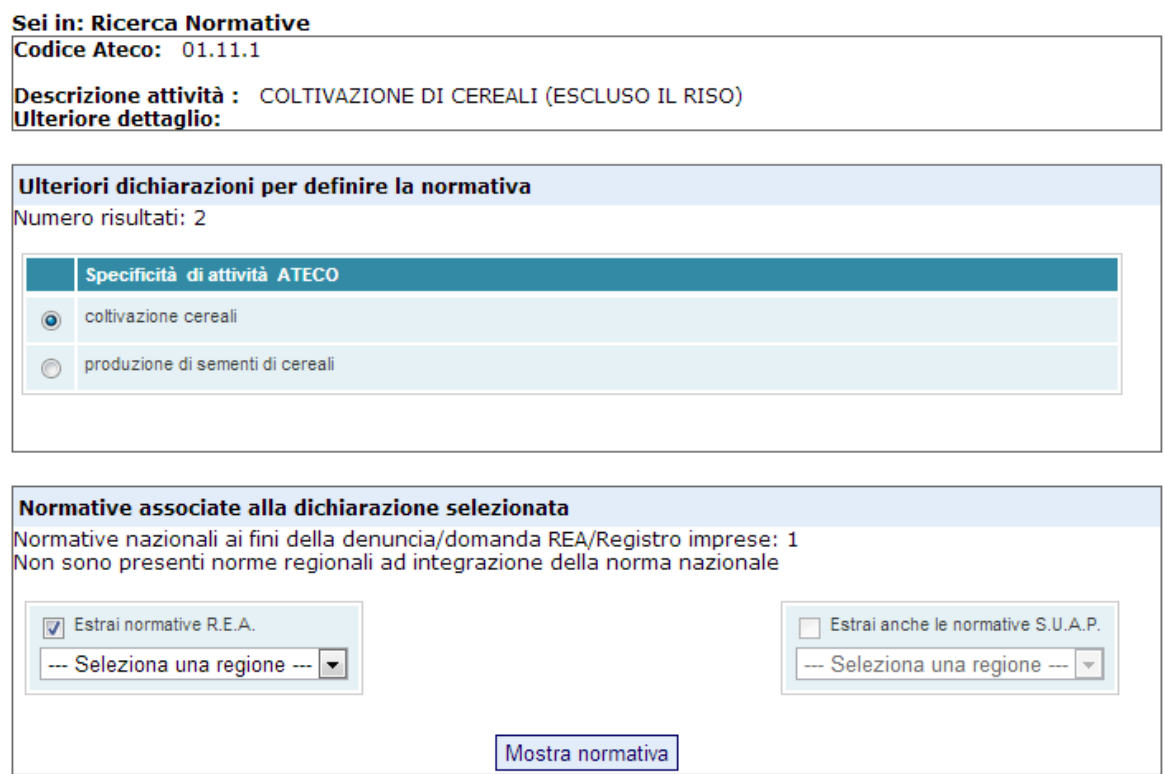

Per rendere più chiara l'informazione si propongono due documenti:

1) il documento di sintesi

E' il documento che dà le informazioni di base: documentazione necessaria all'avvio dell'attività, ecc. . Questo con una integrazione regionale se presente.

Di seguito alcuni esempi:

### 1.1)attività con dei controlli definiti a livello nazionale

### INFORMAZIONI NORMATIVA R.E.A. DI SINTESI

Codice Ateco: 01.11.1

Descrizione attività : COLTIVAZIONE DI CEREALI (ESCLUSO IL RISO)

**INFORMAZIONI NORMATIVA R.E.A. DI SINTESI** 

Codice Ateco: 01.11.1

**Descrizione attività:** COLTIVAZIONE DI CEREALI (ESCLUSO IL RISO)

**Informazioni sul codice ATECO** 

· Specificità di attività ATECO: produzione di sementi di cereali

### **INDICAZIONI NORMATIVA R.E.A. NAZIONALE:**

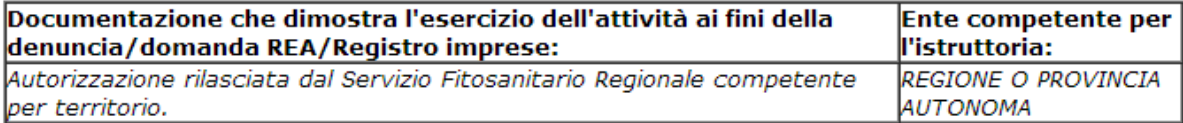

Stampa Documento di Sintesi

Vai a documento di dettaglio

### 1.2)attività 'libera' per il REA / Registro Imprese

#### **INFORMAZIONI NORMATIVA R.E.A. DI SINTESI**

Codice Ateco: 01.11.1

Descrizione attività : COLTIVAZIONE DI CEREALI (ESCLUSO IL RISO)

#### **Informazioni sul codice ATECO**

· Specificità di attività ATECO: coltivazione cereali

#### **INDICAZIONI NORMATIVA R.E.A. NAZIONALE:**

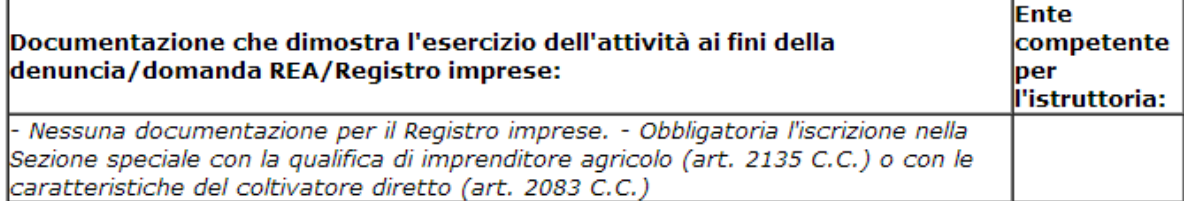

Stampa Documento di Sintesi

Vai a documento di dettaglio

### 1.3) attività con normativa regionale

#### **INFORMAZIONI NORMATIVA R.E.A. DI SINTESI**

**Codice Ateco: 56.10.12** 

#### **Descrizione attività:**

ATTIVITA' DI RISTORAZIONE CONNESSE ALLE AZIENDE AGRICOLE

#### **Informazioni sul codice ATECO**

· Specificità di attività ATECO: Agriturismo con ristorazione

#### **INDICAZIONI NORMATIVA R.E.A. NAZIONALE:**

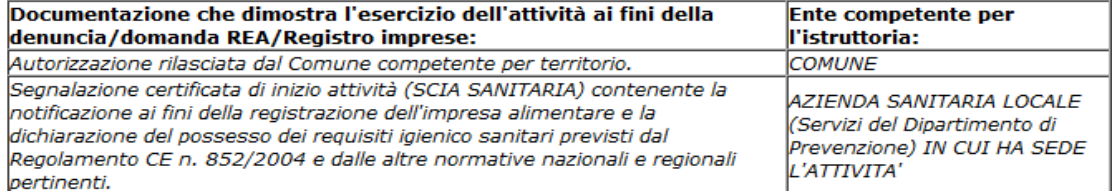

#### INDICAZIONI DELLA REGIONE LAZIO CHE SOSTITUISCONO ALCUNE INDICAZIONI DELLA **NORMATIVA NAZIONALE:**

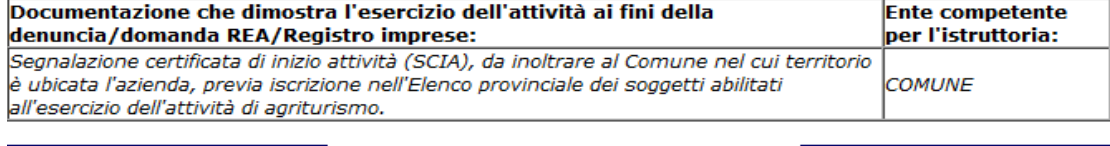

Stampa Documento di Sintesi

Vai a documento di dettaglio

### 2) il documento di dettaglio

E' il documento che indica tutte le informazioni sopra riportate e che integra le informazioni relative al SUAP se rilevanti. Per una informativa completa si rimanda a www.impresainungiorno.gov.it*/*

Si ottiene dopo aver visualizzato il documento di sintesi.

Di seguito un esempio

#### INFORMAZIONI NORMATIVA R.E.A. DI DETTAGLIO

Codice Ateco: 01.11.1

Descrizione attività : COLTIVAZIONE DI CEREALI (ESCLUSO IL RISO)

**Informazioni sul codice ATECO** 

- · Specificità di attività ATECO: produzione di sementi di cereali
- + Attività che non può essere dichiarata all'Albo Artigiani come attività primaria

#### **INDICAZIONI NORMATIVA R.E.A. NAZIONALE:**

Autorizzazione rilasciata dal Servizio Fitosanitario Regionale competente per territorio.

- Ente competente per l'istruttoria: REGIONE O PROVINCIA AUTONOMA · Riferimento legislativo: L. 25/11/1971, n. 1096; D.P.R. 08/10/1973, n. 1065; D.P.R. 09/05/2001, n. 322; D.Lgs. 13/12/2004, n. 331; D.Lgs. 19/08/2005, n. 214, art. 19; D.Lgs. 02/08/2007, n. 150, art. 12.
- · Informazioni aggiuntive: Sono considerati "prodotti sementieri": le sementi, i tuberi, i bulbi, i rizomi e simili, destinati alla riproduzione ed alla moltiplicazione naturale delle piante (art. 1, comma 2, L. n. 1096/1971). Sono considerati "produttori di sementi": le imprese che lavorano le sementi e gli altri materiali di moltiplicazione selezionandoli, depurandoli dalle scorie e<br>confezionandoli per il commercio (Allegato 3 alla L. n. 1096/1971) - L'art. 12 del D.Lgs. n 150/2007 ha abrogato l'articolo 2 della Legge n. 1096/1096 (ad eccezione dei commi 7 e 8), che prevedeva il rilascio della licenza per la produzione a scopo di vendita di prodotti sementieri da parte della Camera di Commercio, sentito il parere tecnico della Commissione Sementiera Regionale. La licenza è stata sostituita dall'autorizzazione del Servizio Fitosanitario Regionale. prevista dagli articoli 19 e 55 del D.Lgs. n. 214/2005. Lautorizzazione deve essere richiesta da: a) i produttori di piante e dei relativi materiali di propagazione, comprese le sementi, destinati alla vendita o comunque ad essere ceduti a terzi, a qualunque titolo, con l'esclusione di coloro che moltiplicano sementi per conto di ditte autorizzate all'attività sementiera o cedono piante adulte ad aziende autorizzate ai sensi del presente articolo; b) i commercianti all'ingrosso di piante e dei relativi materiali di propagazione, compresi i tuberi-seme, escluse le sementi se già confezionate ed etichettate da terzi; c) gli importatori da Paesi terzi dei vegetali, dei prodotti vegetali o altre voci di cui all'allegato V, parte B del D.Lgs. n. 214/2005; d) i produttori, i centri di raccolta collettivi, i centri di trasformazione o i centri di spedizione, che commercializzano all'ingrosso tuberi di Solanum tuberosum L. destinati al consumo o frutti di Citrus L., Fortunella Swingle, Poncirus Raf. e relativi ibridi, situati nelle zone di produzione di detti vegetali; e) i produttori e i commercianti all'ingrosso di legname di cui all'allegato V, parte A del D.Lgs. n. 214/2005. - Sono esonerati dal possesso dell'autorizzazione i commercianti al dettaglio che vendono vegetali e prodotti vegetali a persone non professionalmente impegnate nella produzione dei vegetali ed i produttori di patate da consumo e di agrumi che conferiscono a centri di raccolta autorizzati oppure che cedono direttamente a utilizzatori finali (art. 19, comma 3, D.Lgs. n. 214/2005). Obbligatoria l'iscrizione nella Sezione speciale con la qualifica di imprenditore agricolo (art. 2135 C.C.) o con le caratteristiche del coltivatore diretto (art. 2083 C.C.).

• Data ultimo aggiornamento: 10/09/12 13.32

Stampa Documento di Dettaglio